THE **UNIVERSITY OF RHODE ISLAND** 

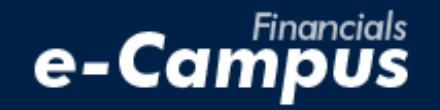

# Creating a Travel Authorization in the PeopleSoft Travel & Expense Module on e-Campus Financials

\_\_\_\_\_\_\_\_\_\_\_\_\_\_\_\_\_\_\_\_\_\_\_\_\_\_\_\_\_\_\_\_\_\_\_\_\_\_\_\_\_\_\_\_\_\_\_\_\_\_\_\_\_\_\_\_\_\_\_\_\_\_\_\_\_\_\_\_\_\_\_\_\_\_\_\_\_\_\_\_\_\_\_\_\_\_\_\_\_\_\_\_\_\_\_\_\_\_\_\_\_\_\_\_\_\_\_\_\_\_\_\_\_\_\_\_\_\_\_\_

*URI Office of the Controller March 2021*

# **IMPORTANT:**

Prior to creating a travel authorization, be sure you have gathered the required information, including the correct chartfield string (funding source) to be used, and any supporting details describing the business purpose of travel.

# **Table of Contents**

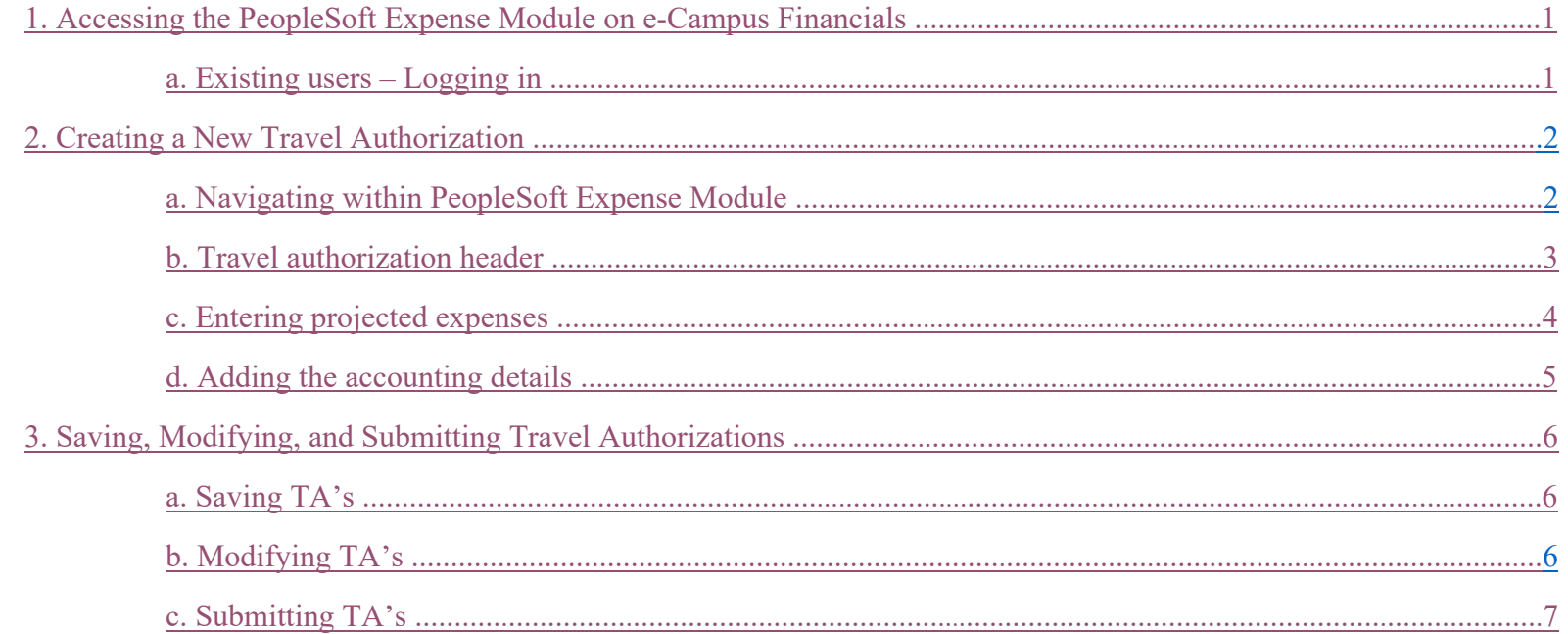

#### <span id="page-2-0"></span>**1. Accessing the PeopleSoft Expense Module on e-Campus Financials**

# <span id="page-2-1"></span>**a. Logging into PeopleSoft on e-Campus Financials**

**1.** Navigate to the **Faculty** or **Staff** gateway page and click on e-Campus Financials

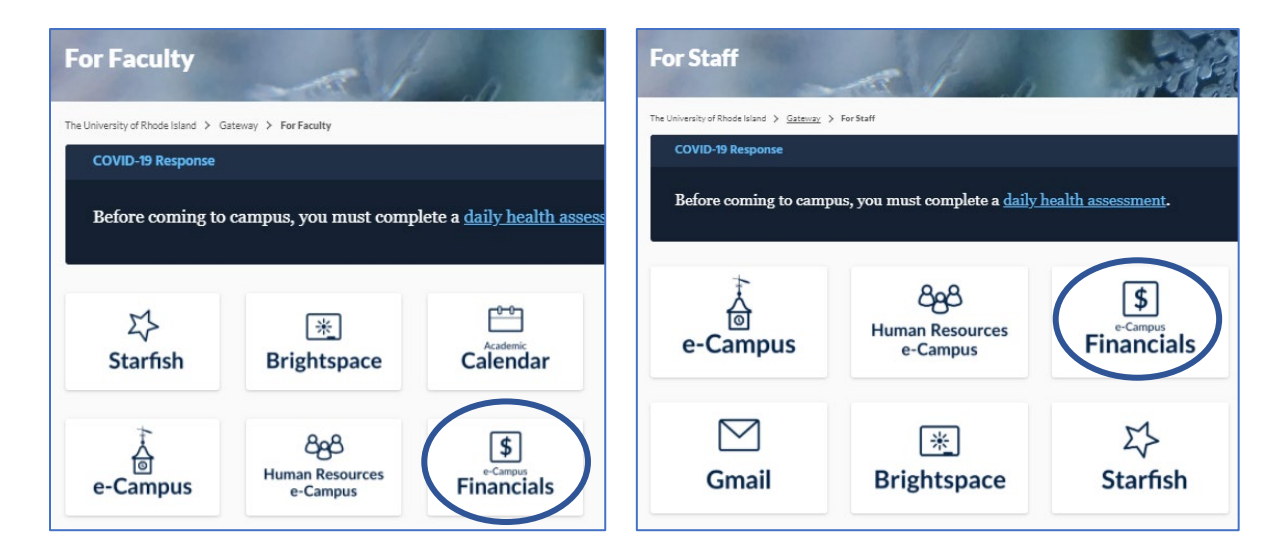

**2.** Enter your e-Campus username and password and click *Sign In*

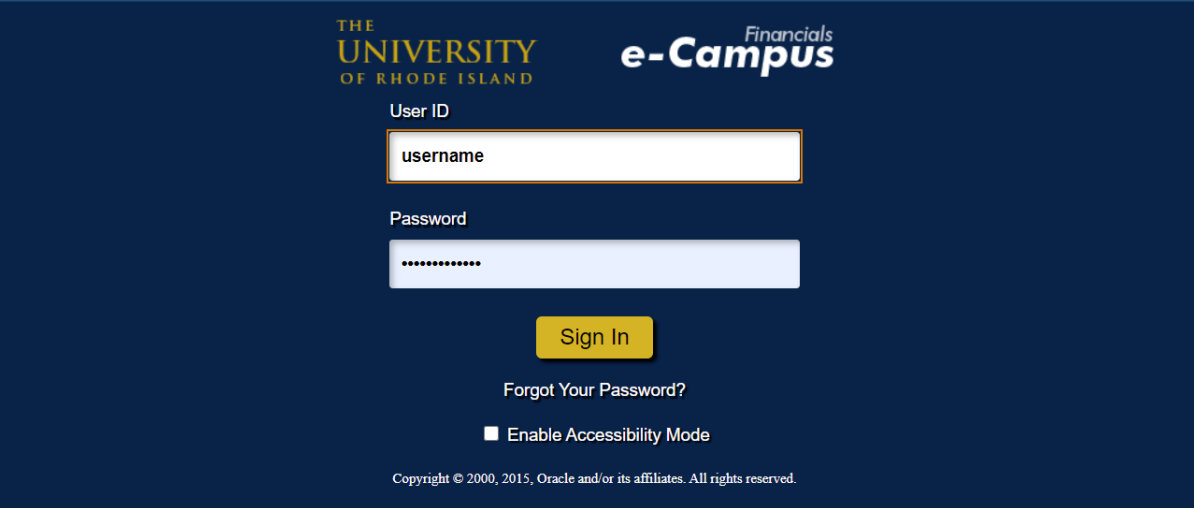

# <span id="page-3-0"></span>**2. Creating a New Travel Authorization**

#### <span id="page-3-1"></span>**a. Navigating within PeopleSoft**

- **1.** From the main menu, go to: *Employee Self-Service*  $\rightarrow$  *Travel and Expenses*  $\rightarrow$  *Travel Authorizations*  $\rightarrow$  *Create/Modify*
- **2.** Under *Add a New Value*, enter the Employee ID number of the person who will be traveling, and click *Add*

\*NOTE: if you are creating a travel authorization for a guest/non-employee who will have expenses on a URI Travel Credit Card (TCard), create a TA under the URI ID of the cardholder

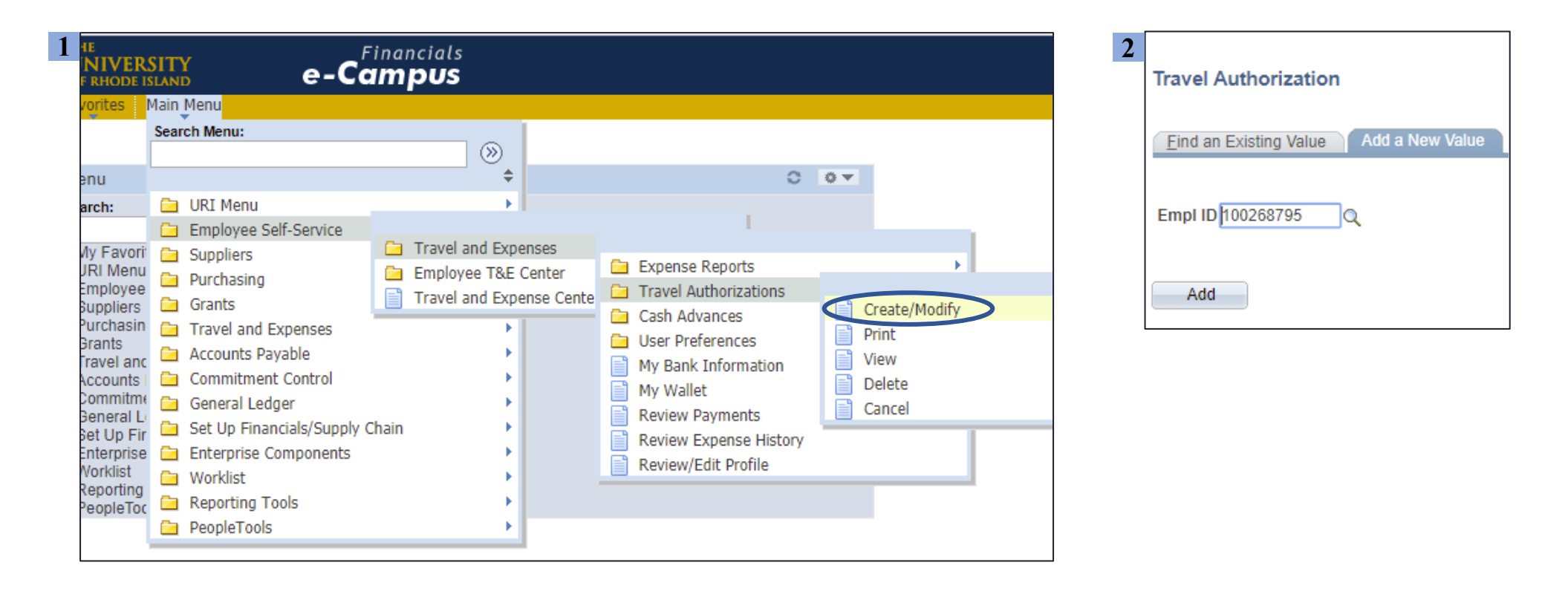

#### <span id="page-4-0"></span>**b. Travel authorization header**

- **1.** Select travel category from the *Business Purpose* drop-down menu
- **2.** Enter the "City" by clicking the magnifying glass, searching for the city, and selecting the correct *City, State* combination
- **3.** Enter a trip description (e.g. Conference or event title, candidate name, field trip or course name, traveler name if not self, related TA#, etc.)
- **4.** Enter the travel dates using the <sup>31</sup> calendar icons and clicking on the correct date
- **5.** Attach any relevant documentation using the *Attachments* link (e.g. screenshot of airfare/hotel estimates, conference page showing registration cost, approval emails etc.)

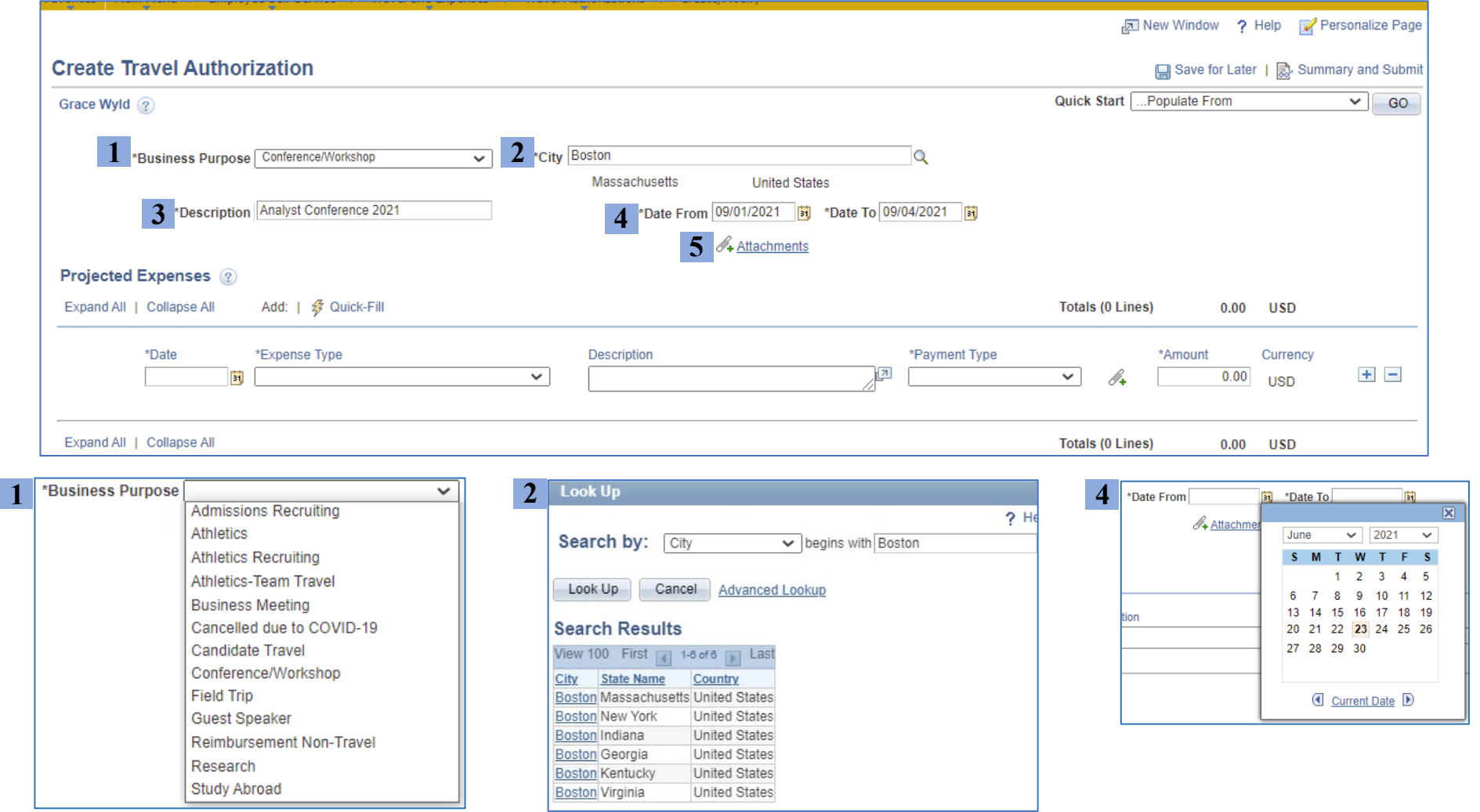

# <span id="page-5-0"></span>**c. Entering projected expenses**

**1.** Select the date – *NOTE: date must be within header dates rather than purchase date, i.e. if train will be booked in July, but the departure date is in September, enter the departure date*

**2.** Choose the correct expense type

- **3.** Enter the expense details and purpose in the "Description" field
- **4.** Select "Payment Type" and enter the estimated amount
- **5.** To add or delete an expense line, click the + or icons on the right

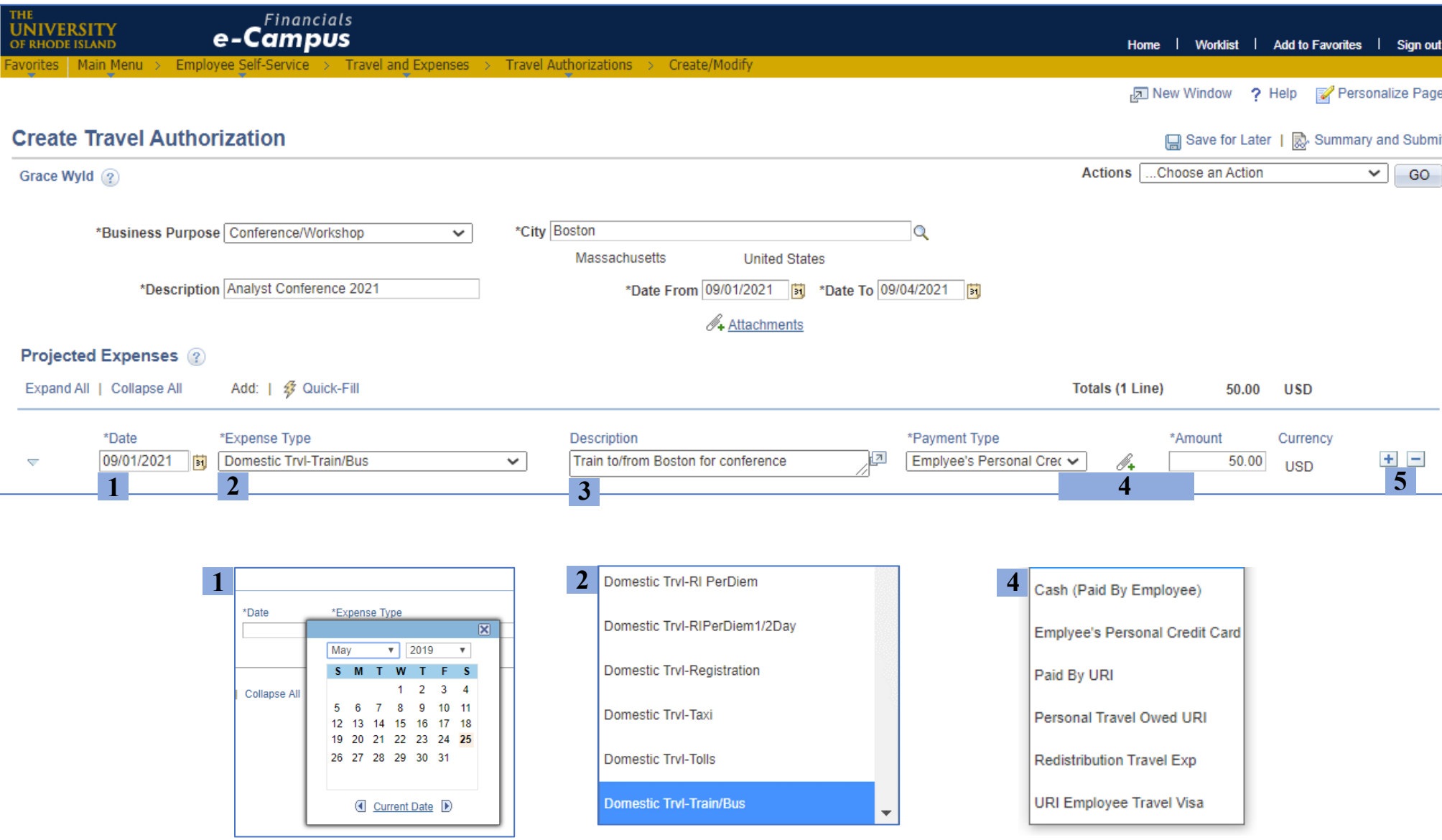

# <span id="page-6-0"></span>**d. Adding the accounting details**

**1.** *Billing Type* will be "Internal" for all funds **except fund 500**. For fund 500 chartfield strings, select "Billable"

**3.** Enter the chartfield string that will be used to fund each expense – see note on chartfield strings below

**2.** Click the arrow next to "Accounting Details"

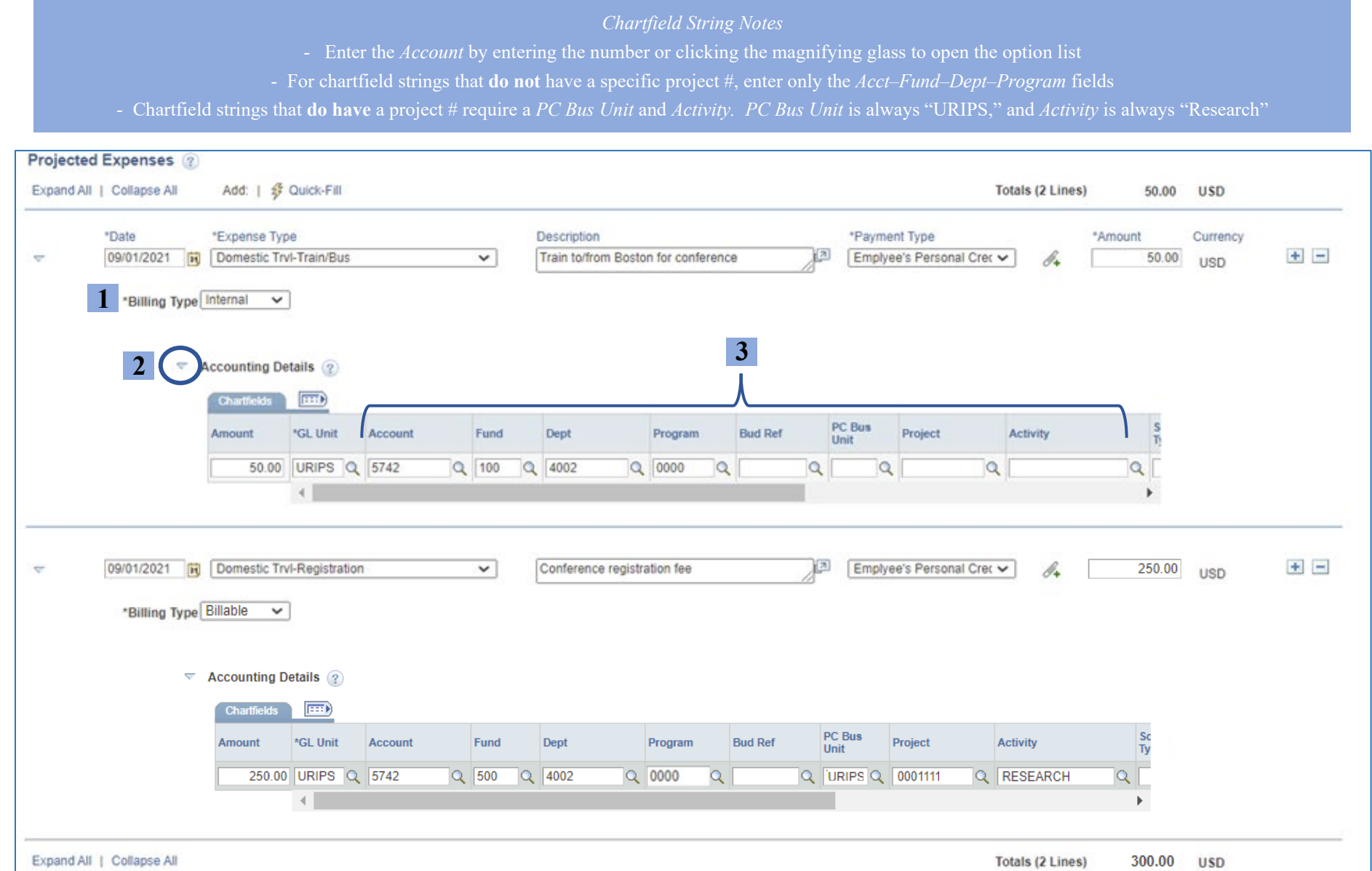

#### <span id="page-7-0"></span>**3. Saving, Modifying, and Submitting the Travel Authorization**

#### <span id="page-7-1"></span>**a. Saving travel authorizations**

**1.** Click *Save for Later* at the top right, above the TA header **2.** Look for the *Save* confirmation in the top right corner

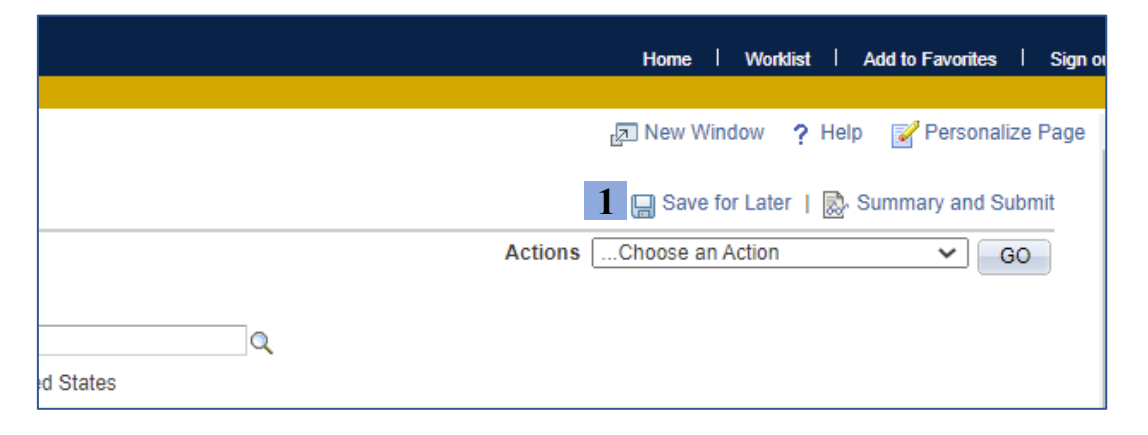

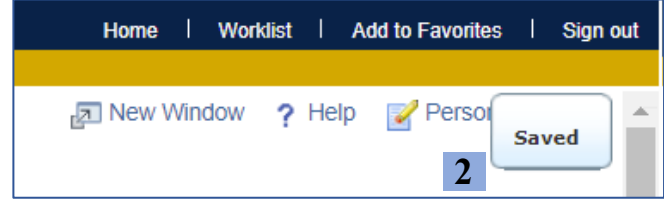

**3.** Saving generates an Authorization ID, shown beneath the

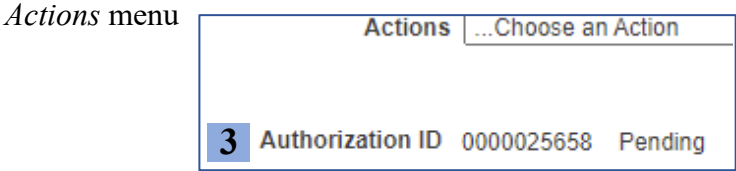

#### <span id="page-7-2"></span>**b. Modifying saved travel authorizations**

- **1.** Follow the steps on Page 7 to navigate to the *Create/Modify* option
- **2.** Click on *Find an Existing Value* and search by a value in the drop-down menu

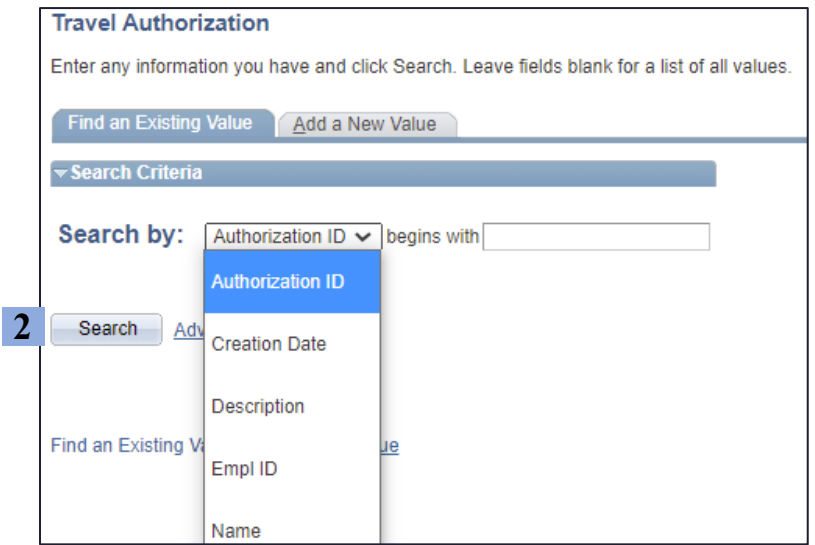

**3.** Select the correct travel authorization from the results by clicking on the *Authorization ID* number

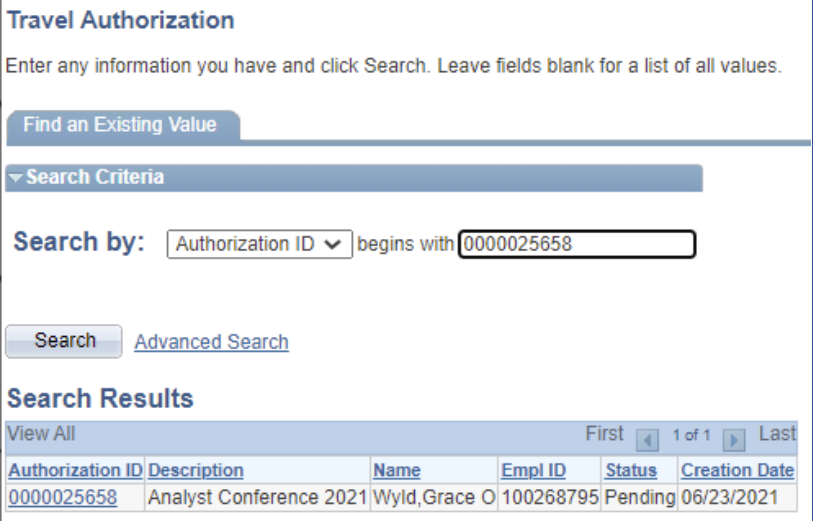

**3**

# <span id="page-8-0"></span>**c. Submitting travel authorizations**

**1.** Click *Summary and Submit* in the top right corner

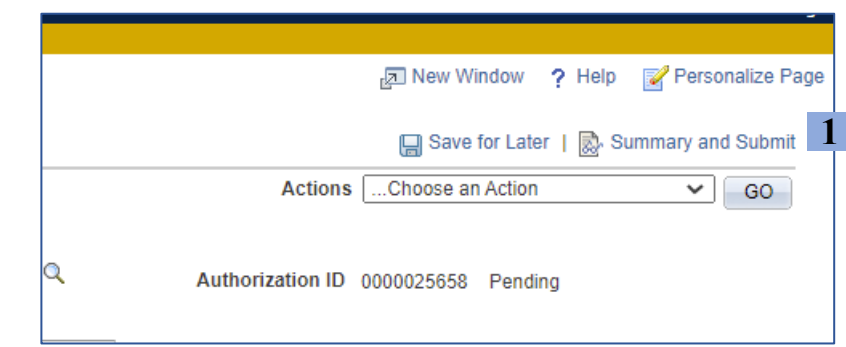

- **2.** On the submission page, check the box certifying the TA details
- **3.** Click *Submit Travel Authorization*

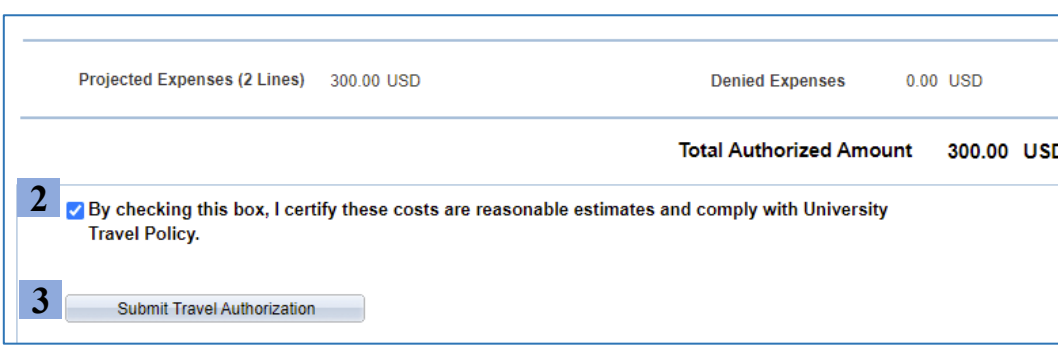

**4.** On the *Submit Confirmation* page, click *Ok*

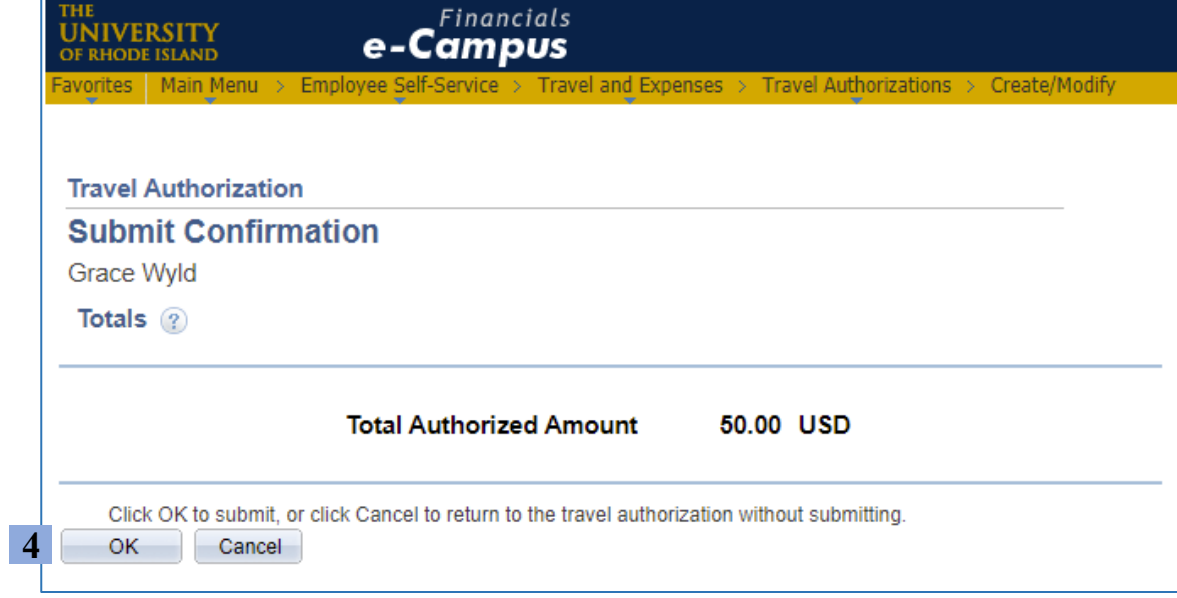